# **Subject #6: Language Arts**

**Project #65: My Projects in PowerPoint** Use PowerPoint as a dynamic approach to sharing a student's skills. This is the  $21<sup>st</sup>$  Century storybook, a tale told by students with not just words, but color, movement, and dazzling layout. This is intended to be a first PowerPoint slideshow. Have students draw pictures in KidPix TuxPaint, Paint, or other drawing software and import into a slideshow. Add a cover, text to each slide, animation, transitions and auto-advance. Have them present to classmates.

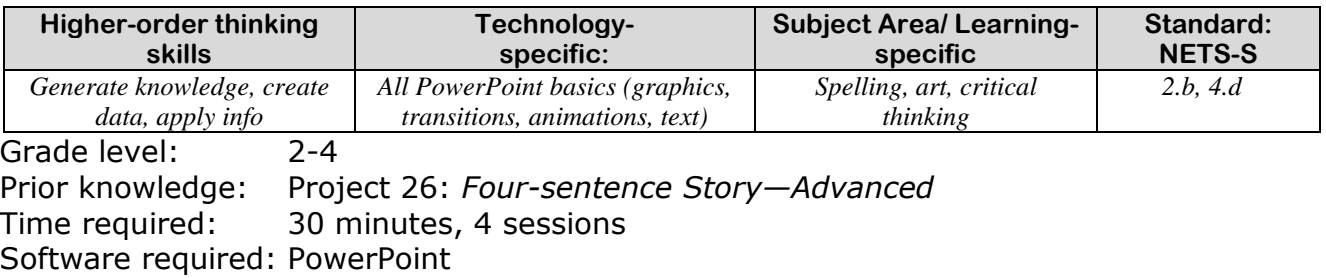

Vocabulary: place holders, animation, transition, GIF, auto-advance, handle

### Lesson Description

- Studies show that student-centered PowerPoint slideshows facilitate reflection in an authentic context.
- This project incorporates KidPix/ Paint/TuxPaint drawings into a multimedia slideshow while stimulating learning in a unique and exciting manner.

## Computer Activity

- Before beginning, be sure students complete 4-8 digital drawings and save them to their network file folders.
- Open PowerPoint. Review layoutmenu bar, ribbon, slides on left, working slide in center.
- Click to add title—'All About Me'. Add subtitle—student name and teacher.
- Push 'New Slide'  $\Box$  New Slide five times... Watch how slides populate down the left side.

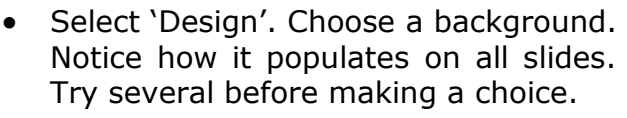

Select slide 2: Insert a student

picture from their file. Resize to fit by grabbing corner handles. At top, add a title that describes the picture.

• Repeat on every slide except last.

• Select Slide 1 again: Select the title, then go to 'Animation'. This is how the title will enter the slide. Select

an animation. Only animate the title no other text.

- Repeat for all slides. Be sure to select title before adding animation.
- Select Slide 1 again: Select 'Transition' (this is how one slide morphs to next).
- Add a transition and set 'Autoadvance' (on right) to 5 seconds.
- Repeat for every slide.
- Select Slide 1 again: Add a clipart picture and a movie (what is

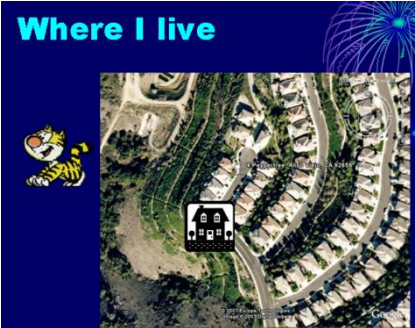

- sometimes called a GIF or an 'animated GIF') to each slide. The clipart is static; the movie moves when the slideshow is playing. To watch the movie play after it's inserted, push Shift+F5. To get out of slideshow after the movie plays, push escape (Esc).
- Last slide: Title is 'About the Author'. Have students tell viewers a bit about themselves. Add 'The End' in WordArt.
- Now, watch entire slideshow by pushing F5. Check for grammar, spelling. Check rubric (see next page) to be sure all directions were followed.
- Students present their slideshows to class and take three questions.

#### **Extensions**

- Use GIFs to teach students how to insert from a file folder. Create a folder of GIFs on the network (click [to use my collection](http://askatechteacher.wordpress.com/animated-gifs/) if you'd like [http://askatechteacher.wordpress.](http://askatechteacher.wordpress.com/animated-gifs/) [com/animated-gifs/.](http://askatechteacher.wordpress.com/animated-gifs/) Show students how to 'drill down' to the folder, see GIFs and insert them into slideshow.
- Show students how to vary background—select slide, select background they prefer with a

right-click and 'add to selected slide'.

- Save slideshows as a Windows movie or an Open Documents file (.odp) and share.
- Slideshows can also be saved in one of the online slideshow creators like [Issuu](http://issuu.com/) [\(http://issuu.com/](http://issuu.com/) ), then embedded into class webpage or wiki.
- Add sounds. Kids love these, but they're harder than they look.

Troubleshooting Tips

- *My picture looks weird. (Make sure you resize with corner handles only—not sides.)*
- *My slideshow won't auto-advance (sometimes, the text animation gets stuck. Show students how to select title of slide that's stuck, go to animation, and change 'Advance with" from 'on mouse click' to 'with previous'. Test slide with Shift+F5 to see if it auto-advances now.)*
- *The slide moves too fast (show students how to change transition speed from 'fast' to 'slow'. That works much better for presentations.)*
- *My clipart only shows movies now. (Show students how to use the drop down arrow by 'types of media' and select all of them.)*

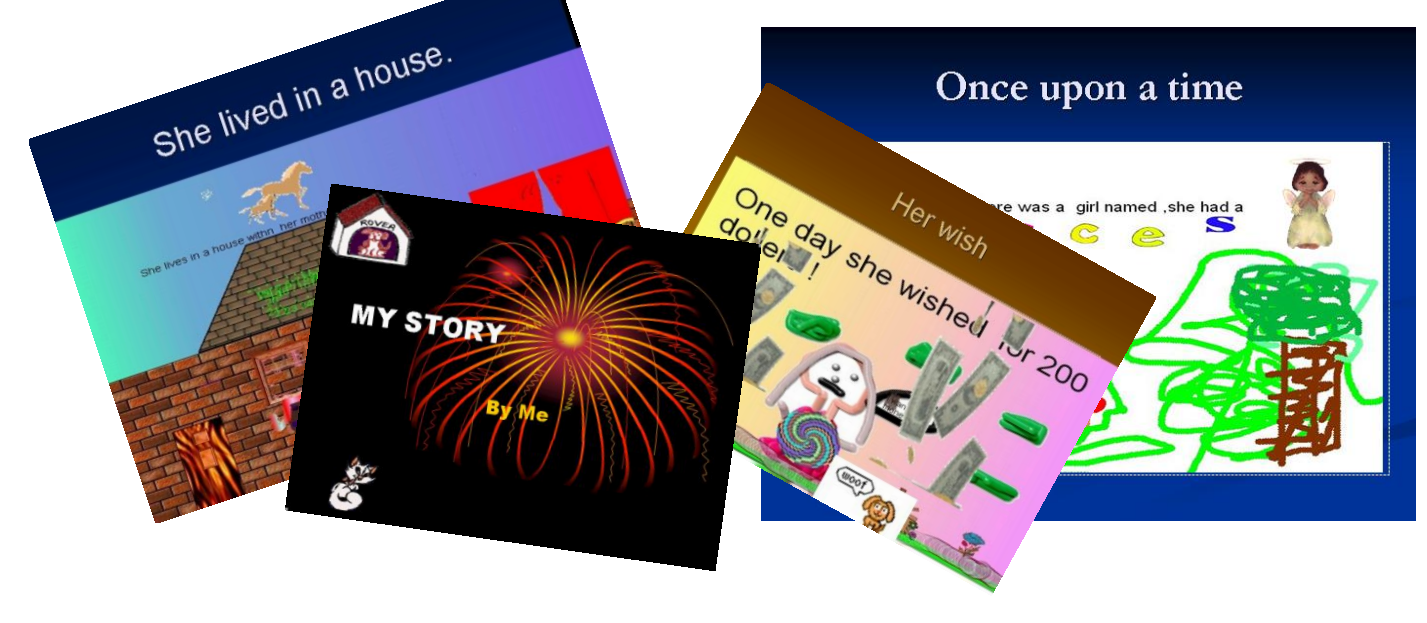

# POWERPOINT GRADING RUBRIC

*Name\_\_\_\_\_\_\_\_\_\_\_\_\_\_\_\_\_\_\_\_\_ Teacher\_\_\_\_\_\_\_\_\_\_\_\_\_\_\_\_\_\_*

Here's a list of required skills in your PowerPoint project. Check off those that you included. Then, add those you missed. When you're done, turn in the grading rubric and I'll grade your project.

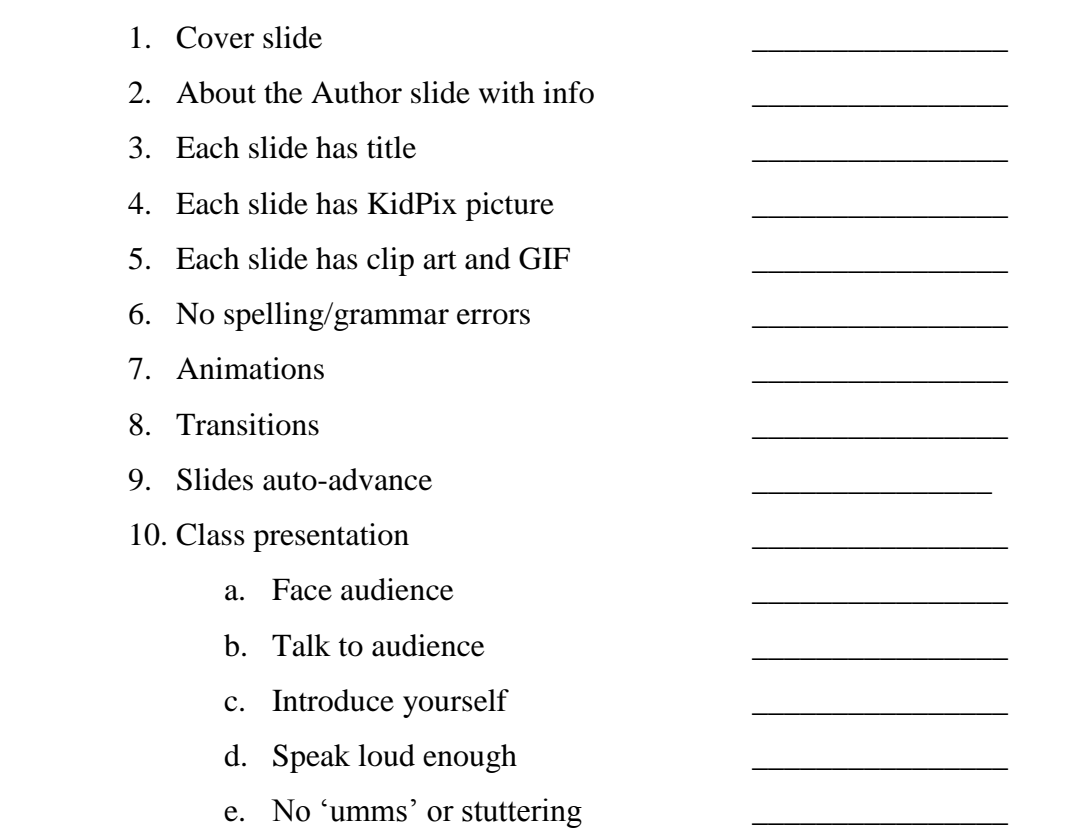